## **Подключение сервиса в программах 1С**

Для начала работы с сервисом распознавания документов необходимо, чтобы ваша программа 1С была на официальной поддержке и у вас был доступ в Интернет.

Сервис не требует дополнительного подключения. Для начала использования нужно только активировать тестовый период.

### **Активация тестового периода**

Откройте рабочее место сервиса - в разделе главного меню «Продажи» или «Покупки» перейдите в раздел «Сервис» и выберите пункт «Загрузить документы из сканов (фото)».

Для простого интерфейса программы «1С:Бухгалтерии» путь другой: «Документы» - «Основное» - «Загрузить из скана (фото)».

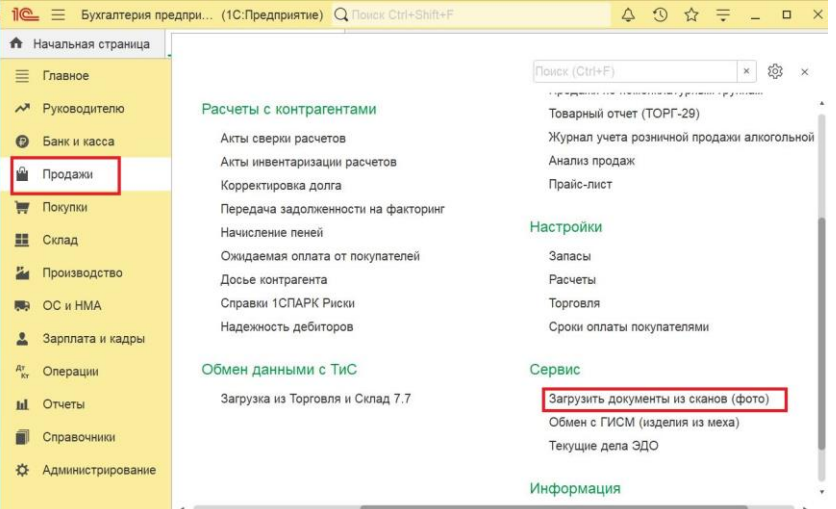

В открывшейся форме «Распознавание документов» перейдите по ссылке «Подключить сервис», авторизуйтесь с использованием аккаунта 1С:ИТС и далее следуйте подсказкам системы. Если вы используете сервис 1cfresh.com, авторизация в 1С:ИТС не потребуется.

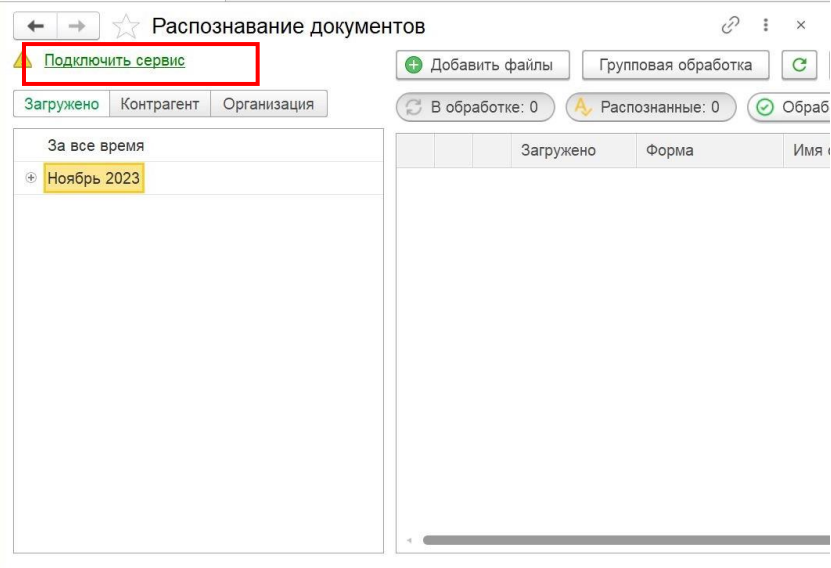

Когда тестовый период активируется, вы увидите вверху формы баланс с количеством доступных страниц для распознавания.

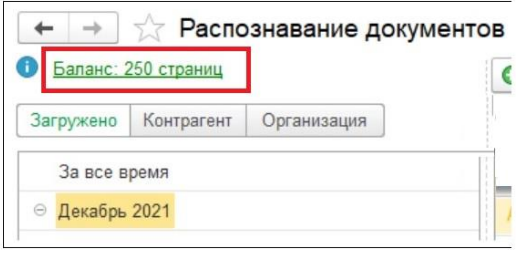

# **Загрузка документов**

#### **Добавление файлов**

Для загрузки документов нажмите на кнопку «Добавить файлы» в рабочем месте сервиса.

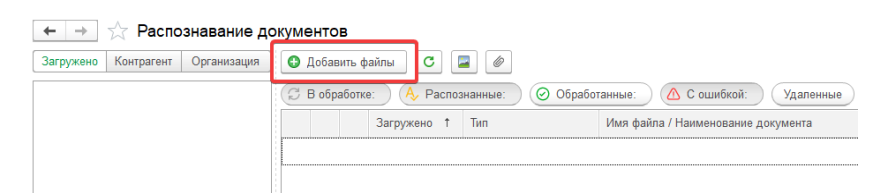

Откроется форма добавления файлов. Файлы можно просто перетащить в форму или выбрать с диска.

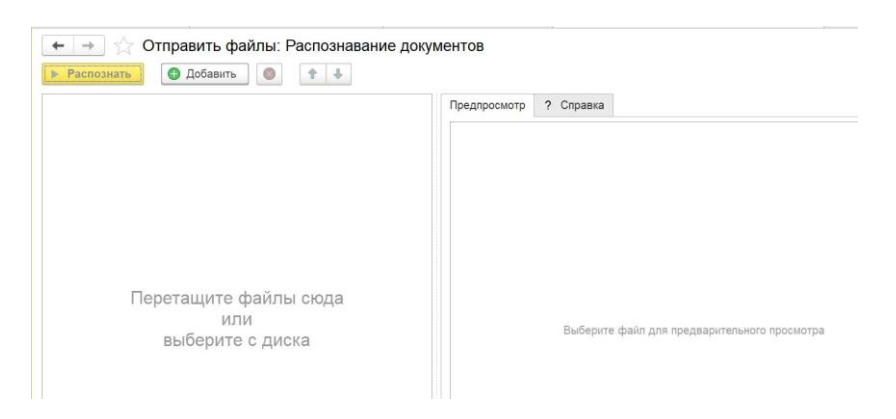

После того, как загрузили документы, нажмите на кнопку «Распознать», чтобы отправить файлы на распознавание.

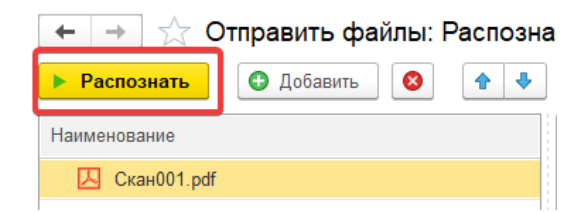

#### **Задачи в обработке**

В таблице появятся строки с новыми файлами. Пока файлы распознается, они находится в состоянии «В обработке», что показывает иконка в левой колонке строки загруженных файлов.

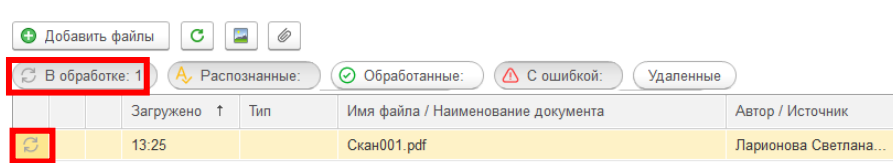

#### **Распознанные документы**

Процесс распознавания может занять некоторое время, но обычно первые документы готовы в течение 1-2 минут. После того, как документы распознались – их статус меняется на Распознанный (в левой колонке строки документа показывается иконка $\mathcal{A}$ ).

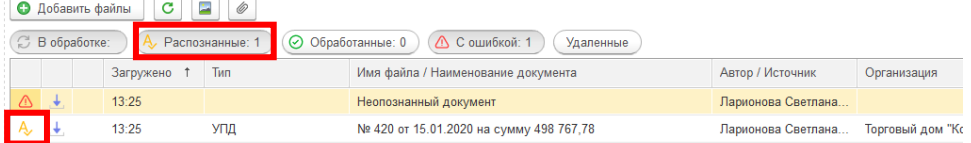

# **Обработка документа**

Пока документы, извлеченные из файлов, являются не 1С-документами, а прототипами этих документов. Их можно проверить и отредактировать при необходимости. Посмотрим, как это сделать.

#### **Структура формы документа**

Открыв любой документ двойным щелчком мыши, вы увидите 3 части документа:

(1) Область просмотра исходного изображения. (2) Распознанные значения из шапки документа.

(3) Распознанные значения из табличной части документа.

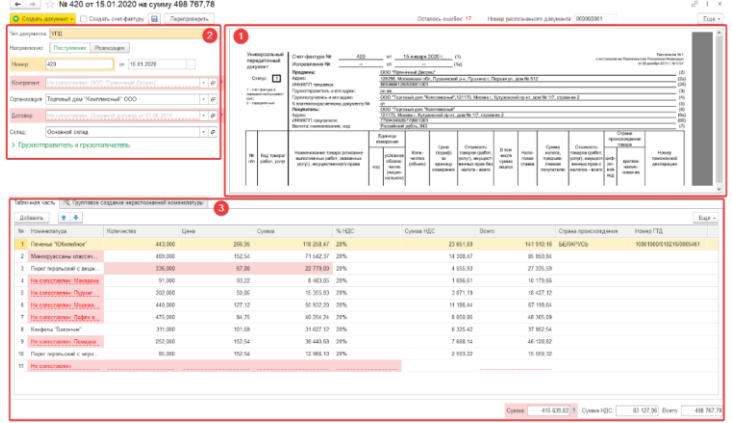

Чтобы проверить документ щелкните мышью на значение реквизита в шапке или в таблице. Вы увидите красную рамку, выделяющую соответствующую область в изображении исходного документа, и сможете проверить корректность распознанных данных.

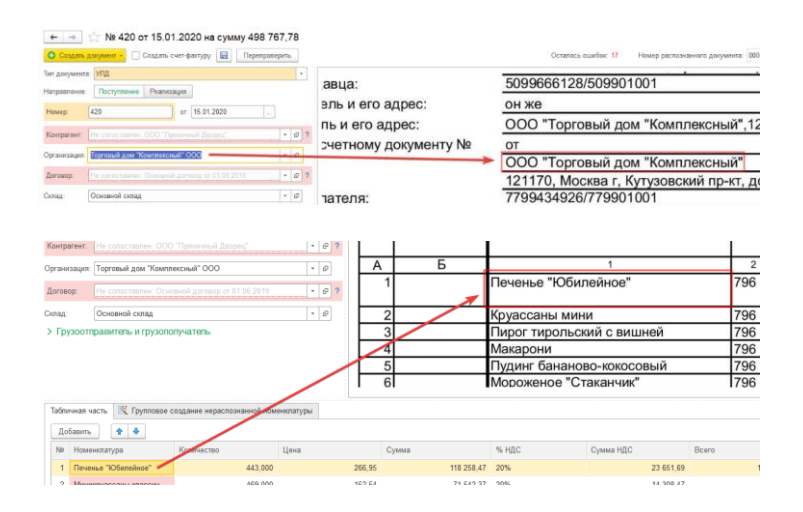

Если какого-то объекта нет в базе (например, поставщика или номенклатуры), то их можно создать прямо здесь.

#### **Создание контрагента**

Для примера создадим нового Контрагента. Для этого установите фокус в поле Контрагент и в открывшемся контекстном меню выберете пункт Создать.

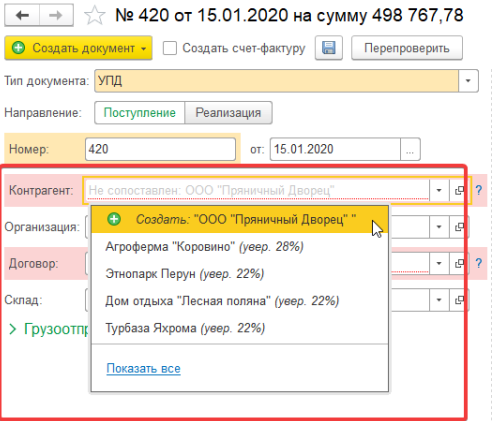

Откроется форма создания контрагента. Значения подставятся в форму автоматически. Проверьте правильность значений и нажмите на кнопку «Создать».

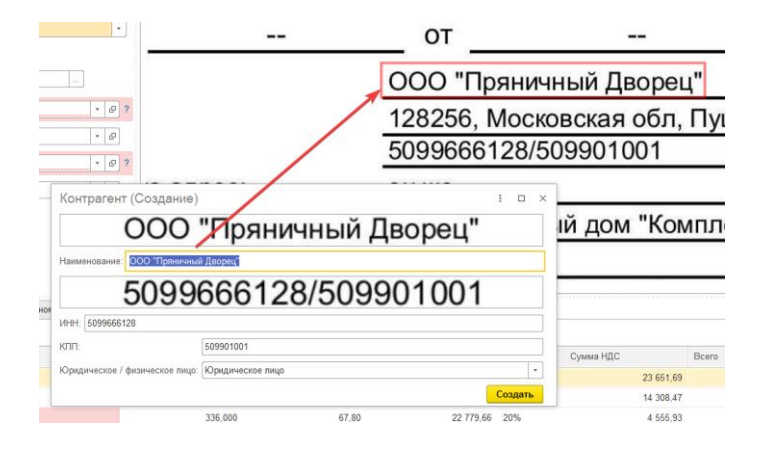

#### **Неуверенно распознанные значения**

Бывают ситуации, когда номенклатура в документе поставщика не совпадает с той, которая есть в базе 1С пользователя. Тогда, чтобы не задваивать номенклатуру, сервис подсветит эту позицию красным и попытается найти максимально похожие позиции номенклатуры из базы 1С пользователя. Для подтверждения выбора щёлкните по нужной номенклатуре из предложенных сервисом позиций. Сервис запомнит ваш выбор и в следующий раз подставит его автоматически.

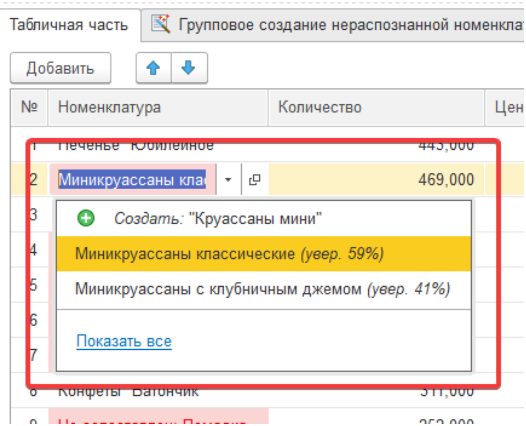

#### **Групповое создание номенклатуры**

Если в документе много новых позиций номенклатуры, то удобно воспользоваться функцией группового создания номенклатуры. Это можно сделать на вкладке Групповое создание нераспознанной номенклатуры.

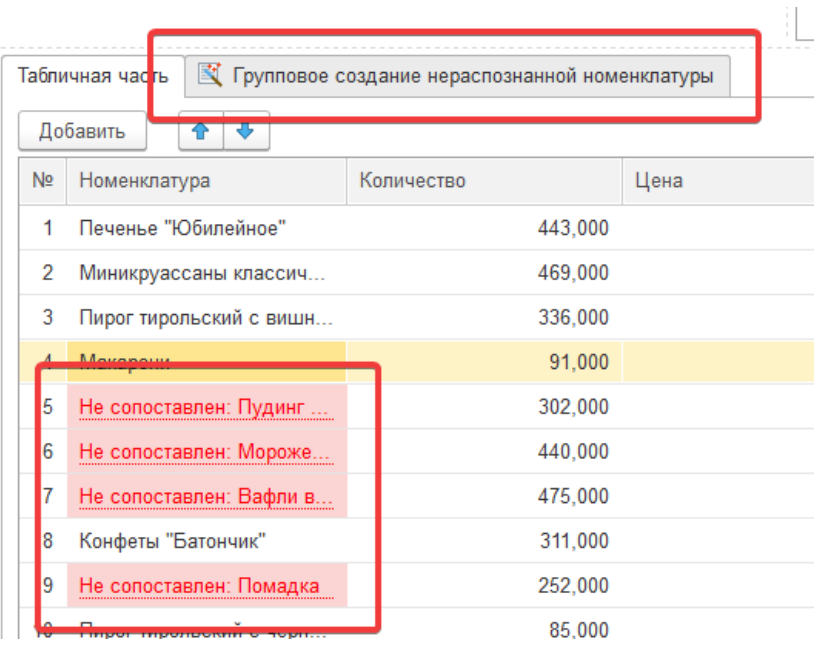

#### **Создание 1С-документа**

После проверки прототипа документа можно переходить к его созданию в базе 1С. Для этого нажмите на кнопку «Создать документ» в левом верхнем углу формы и выберите нужный тип документа. После создания документа откроется следующий документ, требующий проверки.

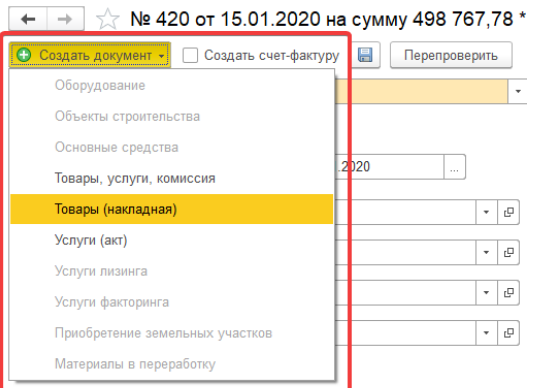

### **Обработка нераспознанного документа**

Теперь разберем работу с нераспознанным файлом.

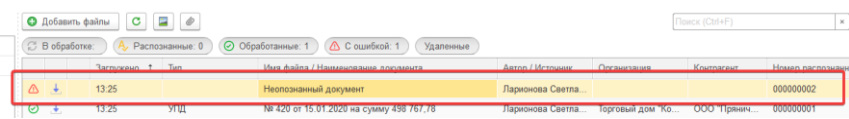

#### **Форма нераспознанного файла**

После открытия нераспознанного документа форма его вначале будет выглядеть как на картинке ниже. В данном случае скан документа оказался слишком размытым? и сервис не смог определить тип документа. В этом случае нужно вручную выбрать Тип документа из выпадающего меню.

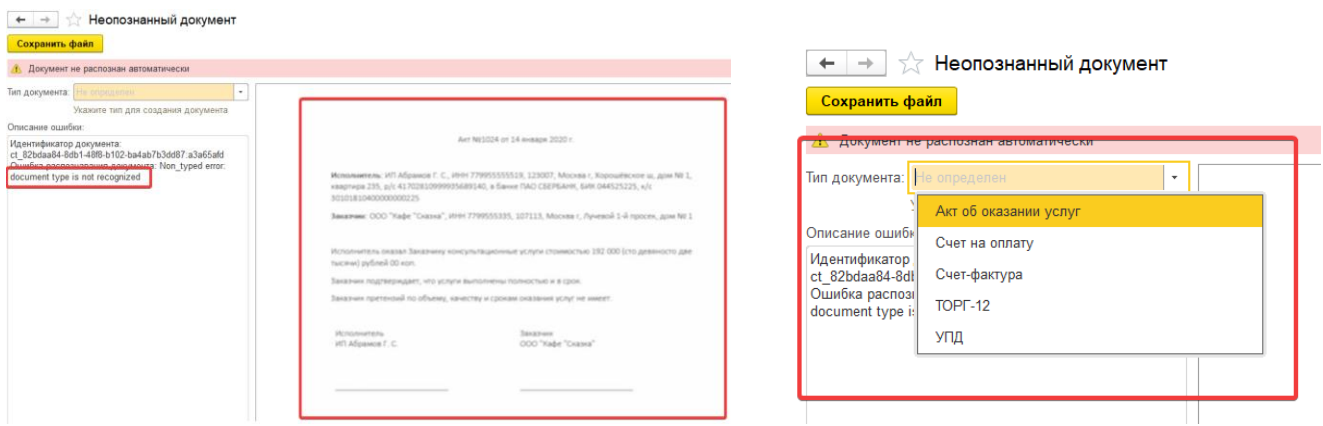

Далее происходит работа с документом, как это было описано выше.

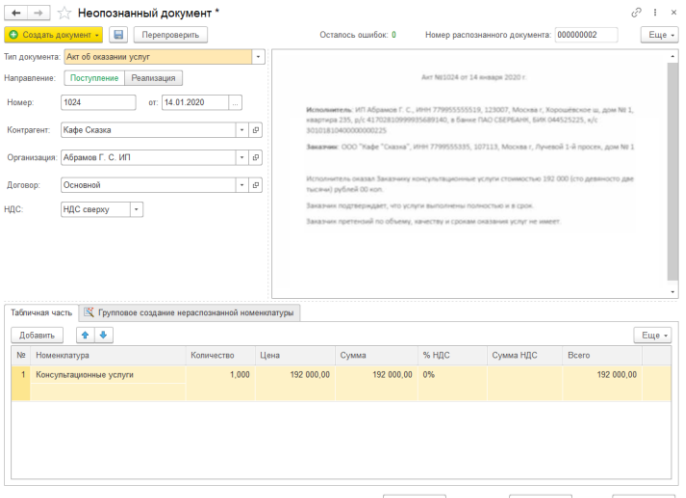

Сумма: 192 000,00 Сумма НДС: 0,00 Всего: 192 000,00

# **Обработанные документы**

#### **Отображение обработанных документов**

Документ, который был только что создан в базе 1С, сменил свой статус на Обработанный.

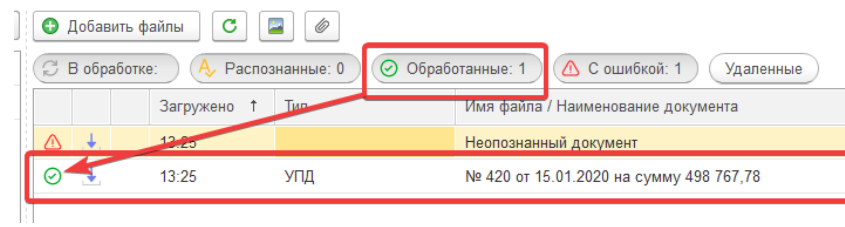

Если снова открыть форму этого документа, то можно найти ссылку на созданный 1С-документ.

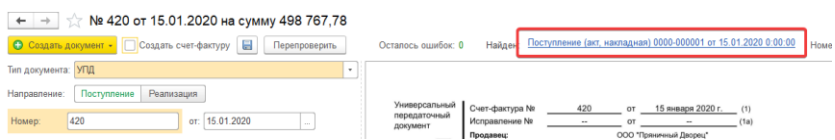

Исходные изображения прикрепляются к созданному 1С-документу. Найти их можно в Прикрепленных файлах на форме документа.

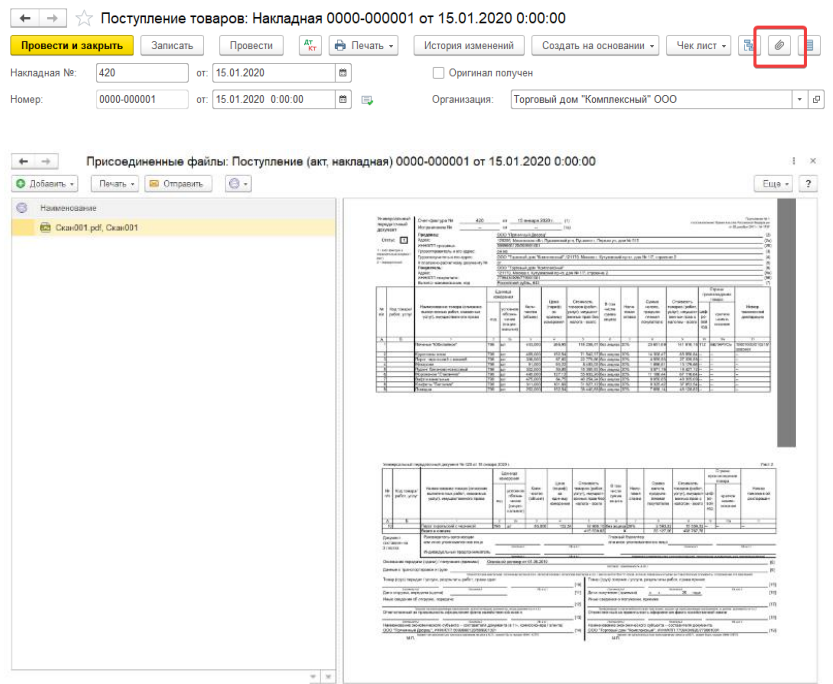

# **Спасибо!**

На этом обзорная экскурсия подошла к концу. Ваши вопросы задавайте, пожалуйста, на support@ocr.1c.ai.

Спасибо за внимание и приятного распознавания!